# Jak przypisać ORCID ID do osoby w PBN

Instrukcja dla pracowników naukowych AWF Warszawa

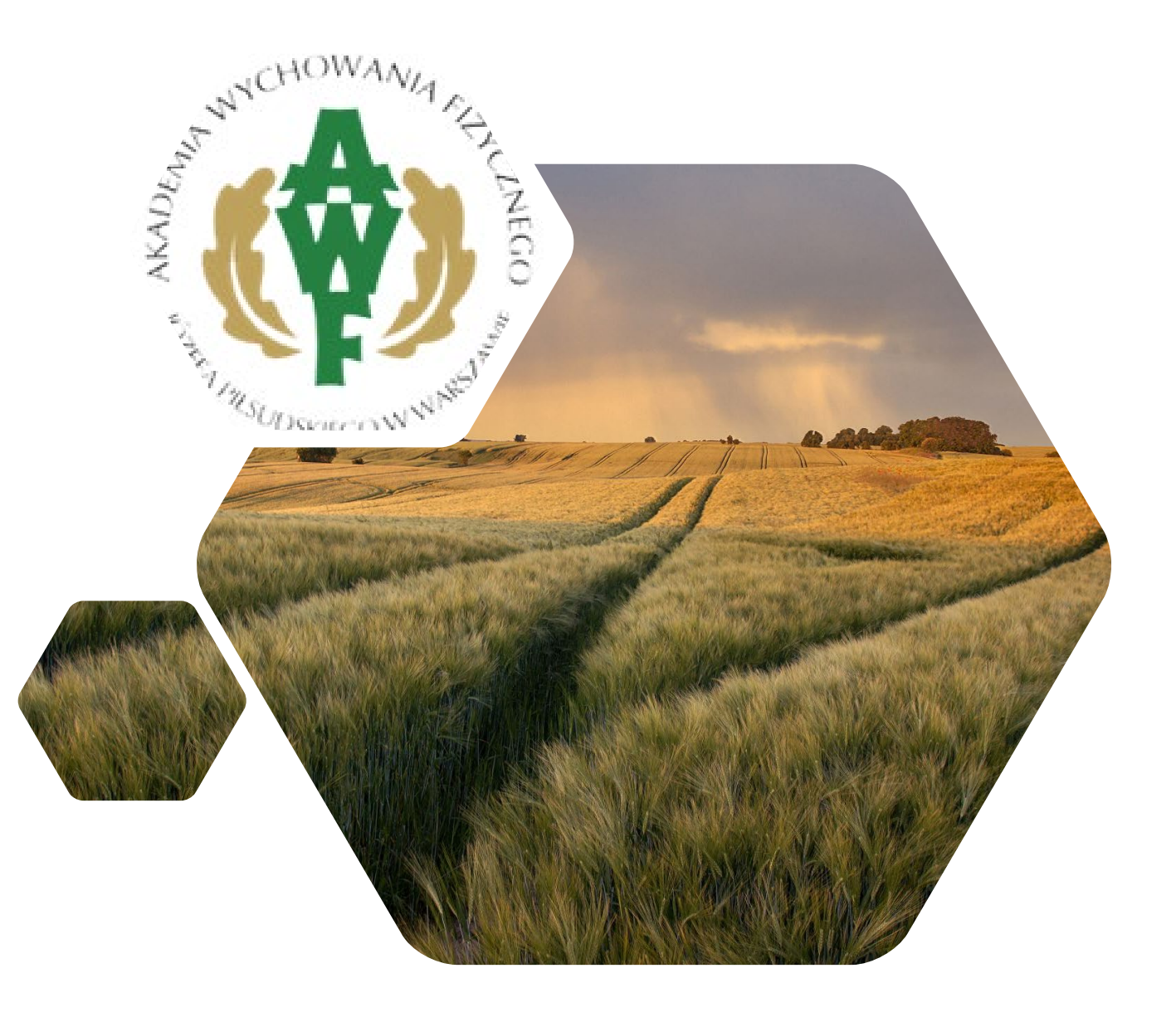

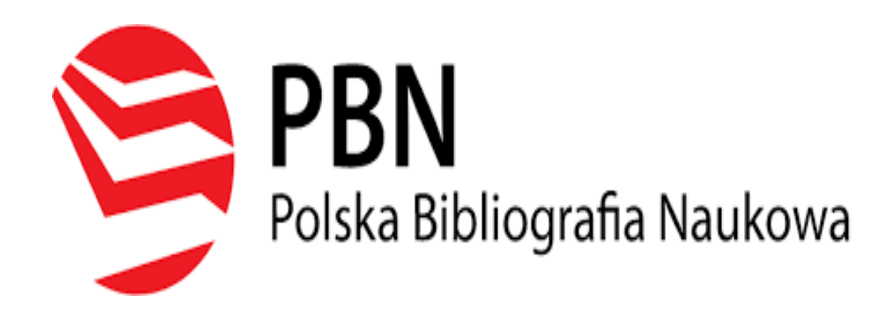

Zarejestrowanie konta w systemie PBN umożliwia dodawanie lub edytowanie publikacji naukowych.

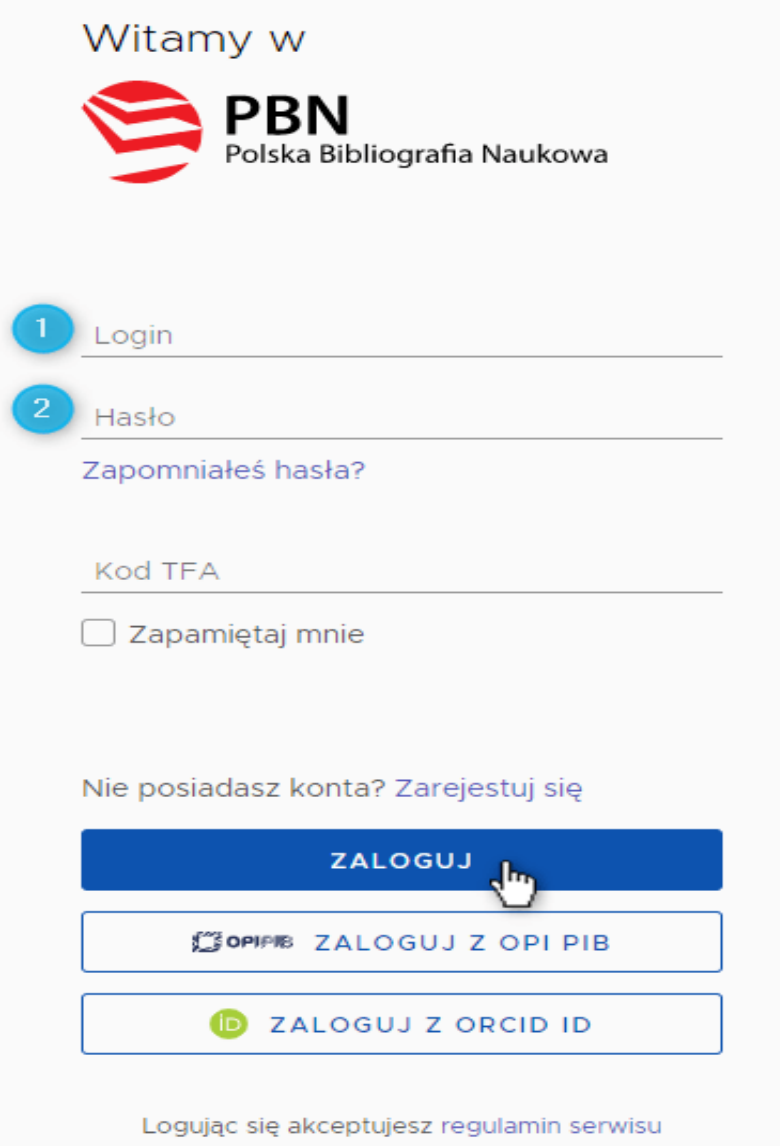

<https://pbn.nauka.gov.pl/auth/login>

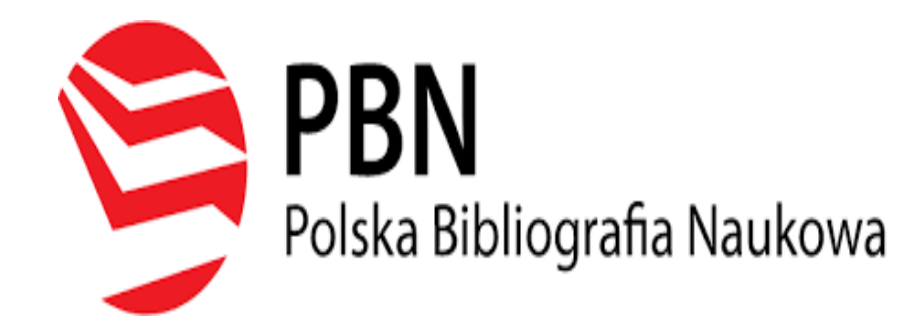

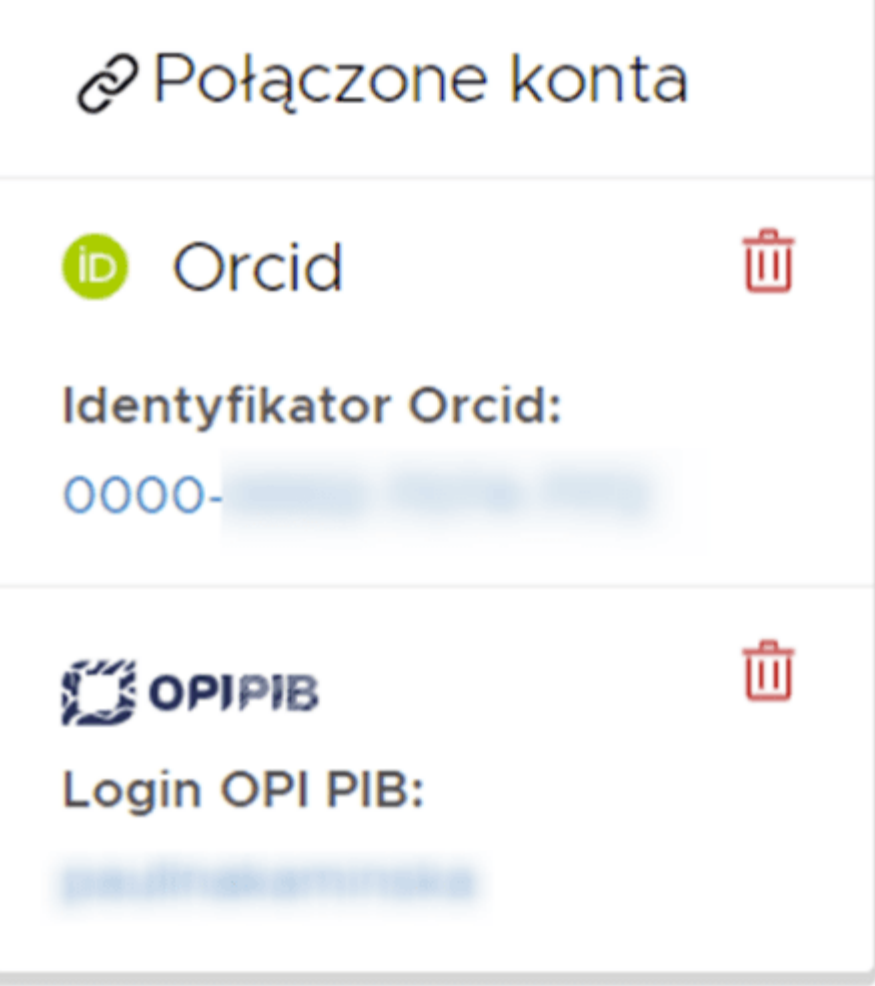

Aby uruchomić logowanie przez ORCID ID należy mieć zarejestrowane i aktywne konto w systemie ORCID <https://orcid.org/signin> a następnie połączyć z nim konto użytkownika w PBN.

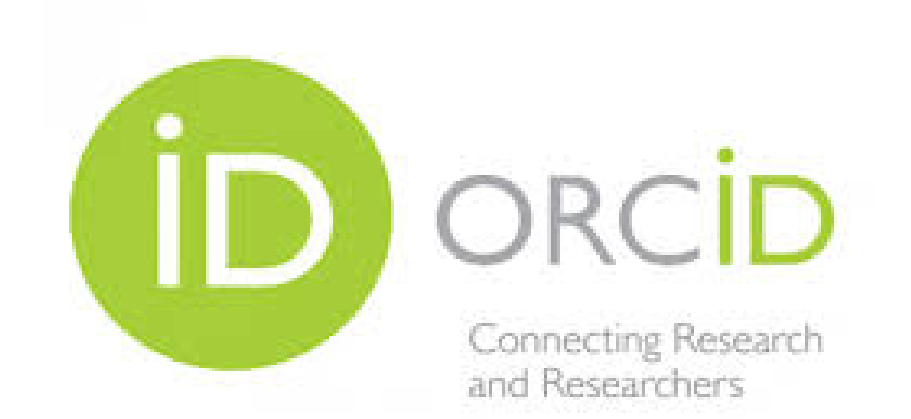

Unikalny międzynarodowy cyfrowy identyfikator dla naukowców

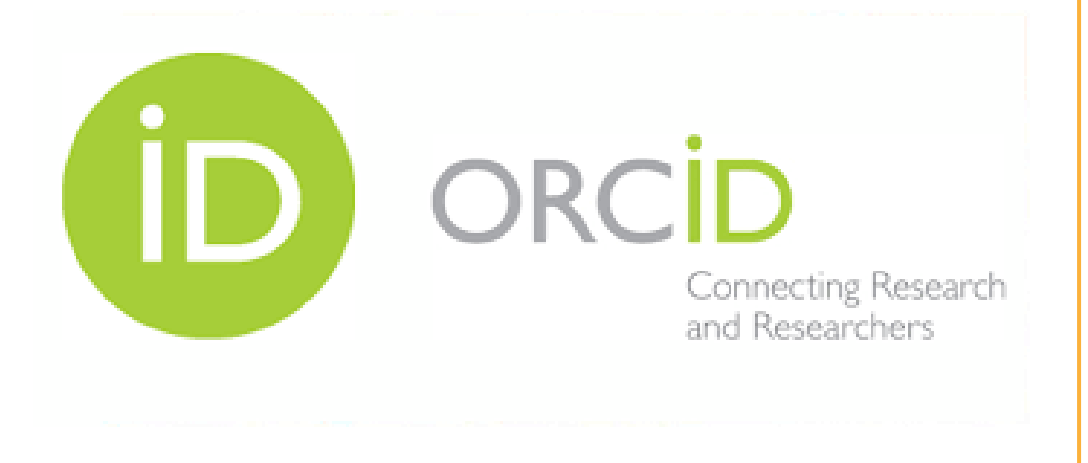

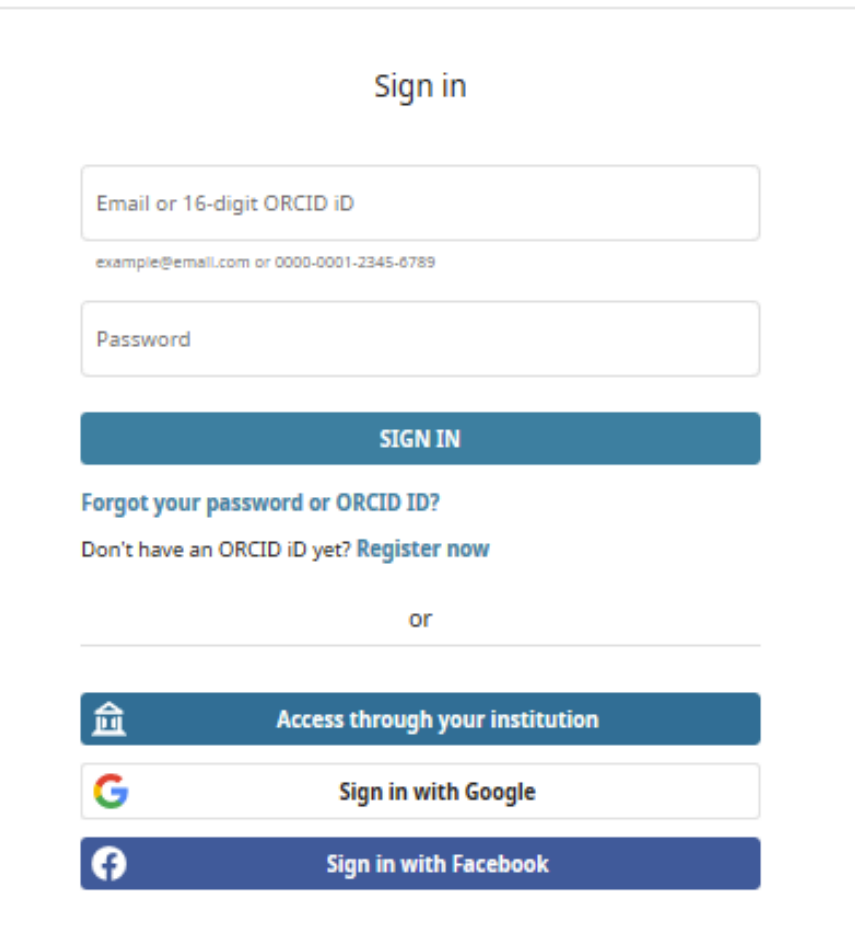

# Profil w ORCID należy uzupełnić:

- danymi biograficznymi,
- miejscem zatrudnienia,
- danymi o projektach i grantach,
- informacjami bibliograficznymi publikacji.

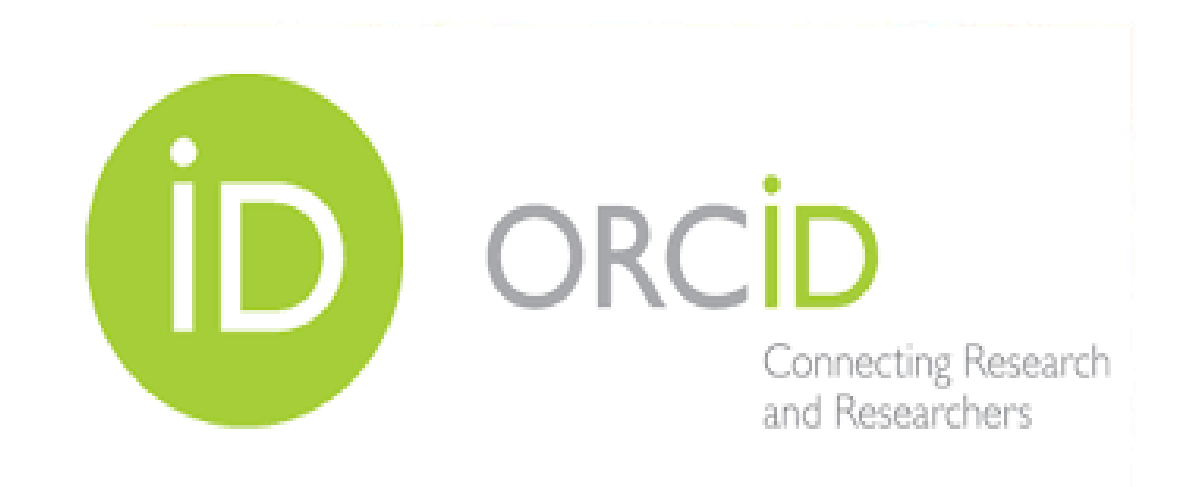

# Ważne, by ustalić kto może zobaczyć profil:

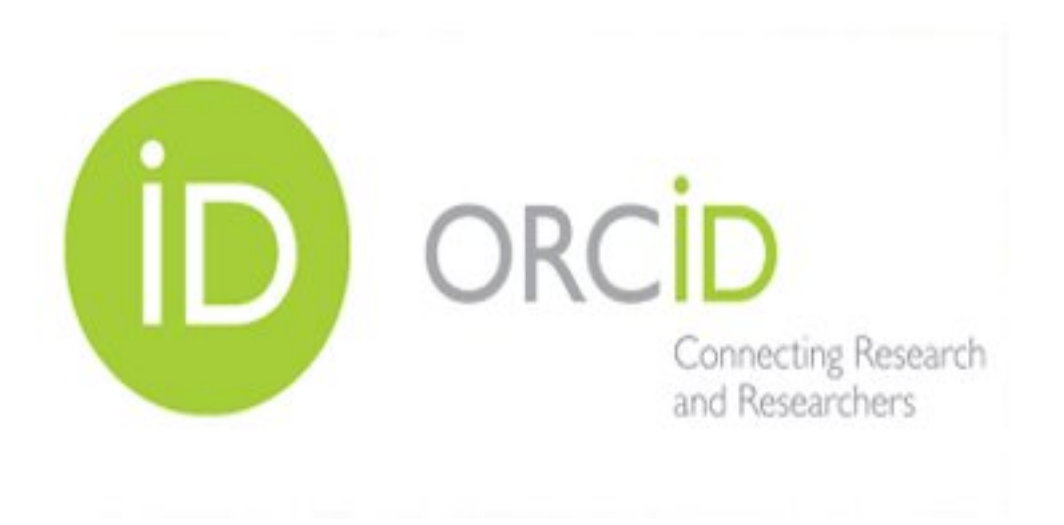

- everyone profil publiczny,
- trusted parties tylko dla zaproszonych odbiorców,
- only me profil prywatny widoczny jedynie dla właściciela profilu.

Jeśli chcemy, aby ORCID spełniał swoją funkcję, należy wybrać everyone.

Serwis ResearcherID zawierający profile naukowe z publikacjami z WoS został połączony z serwisem Publons

Jak połączyć profil ORCID z WoS / Publons

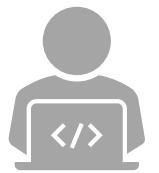

**Researcher ID** identyfikator naukowca, którego publikacje występują w Web of Science.

**Scopus ID** – identyfikator naukowca w bazie Scopus.

# Web of Science

### **Web of Science**

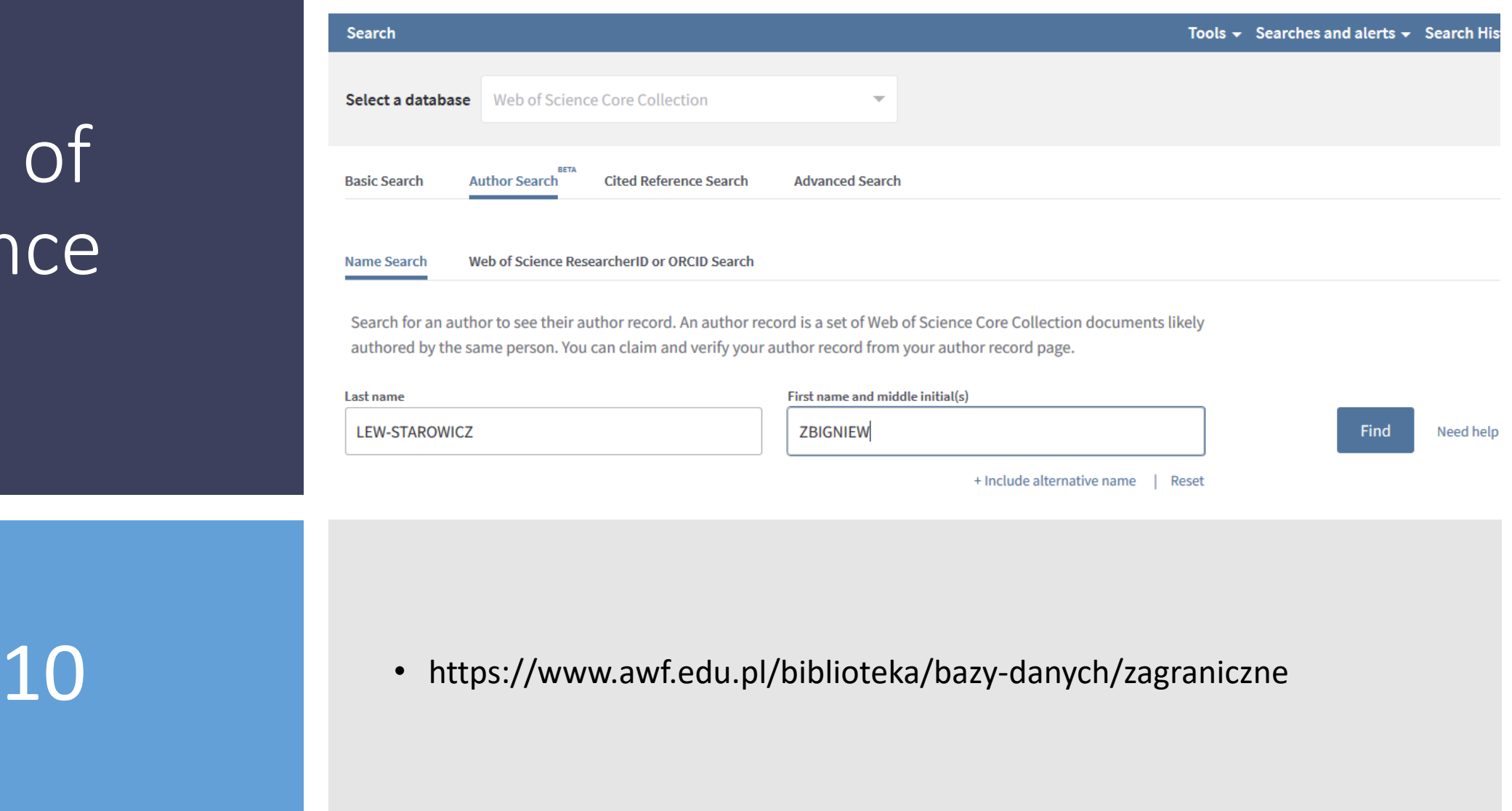

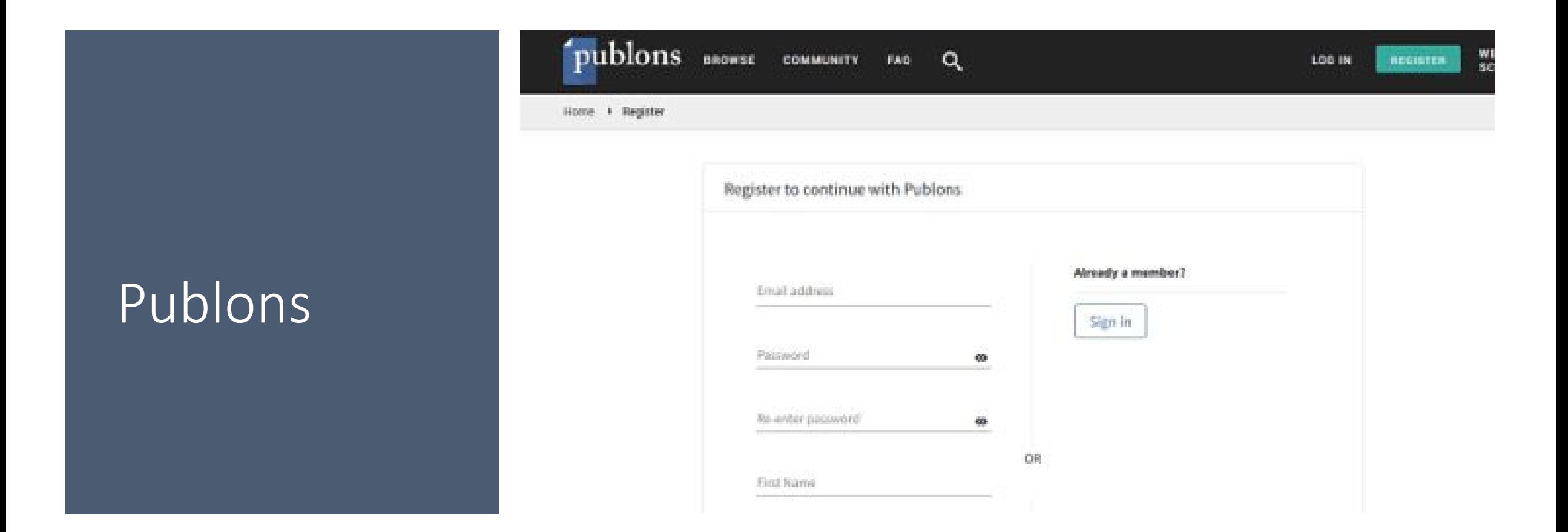

11 Do Publons logujemy się tym samym loginem i hasłem co wcześniej do<br>Researcher ID Web of Science – dla wszystkich serwisów firmy Clarivate ResearcherID Web of Science – dla wszystkich serwisów firmy Clarivate Analytics istnieje jeden login i jedno hasło.

### Web of Science Web of Science Web of Science Publons

#### Private dashboard - My publications PК

Me

Awards

Activity

 $\overline{\phantom{a}}$ Tip: See how your records look on your profile × Dashboard summary Public profile Researchers, administrators, journal editors and more can discover your profile on Publons. Click below to see what they see. Export verified record **My records** SEE YOUR PUBLIC PROFILE **Publications Editor records IMPORT PUBLICATIONS** Use this page to control the publications that will display on your public profile, downloadable record, and in the graphs and metr ashboard. Learn more about your publications on Publons. **Notifications** Pending records

Web of Science ResearcherID

12

• Po zalogowaniu się do Publons widzimy nasz profil – wszystkie publikacje dodane wcześniej do ResearcherID powinny być widoczne również tutaj.

## Import publikacji z WoS/Publons

K

## ORCID

#### 흐 Me

Dashboard summary Public profile **Export verified record** 

### My records

- > Publications Import
- Peer reviews

**Editor records** Awards

#### Activity **Notifications** Pending records

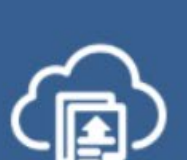

#### Tip: Completing your publication list

If you just have a handful of publications to add, try using the **DOI/title import option** 

Otherwise, use the **Web of Science, ORCID, or file upload options** to complete your publication list. Don't worry about duplicates; we will detect and remove duplicated publications by title and/or DOI.

Import from Web of Science (complimentary access for Publons users)

 $\lambda$ 

 $\boldsymbol{\mathsf{x}}$ 

We have found up to 40 publications that match your email addresses and/or names. Click to see the results and use the filters to select all your publications indexed in Web of Science.

SEE MY WEB OF SCIENCE PUBLICATIONS

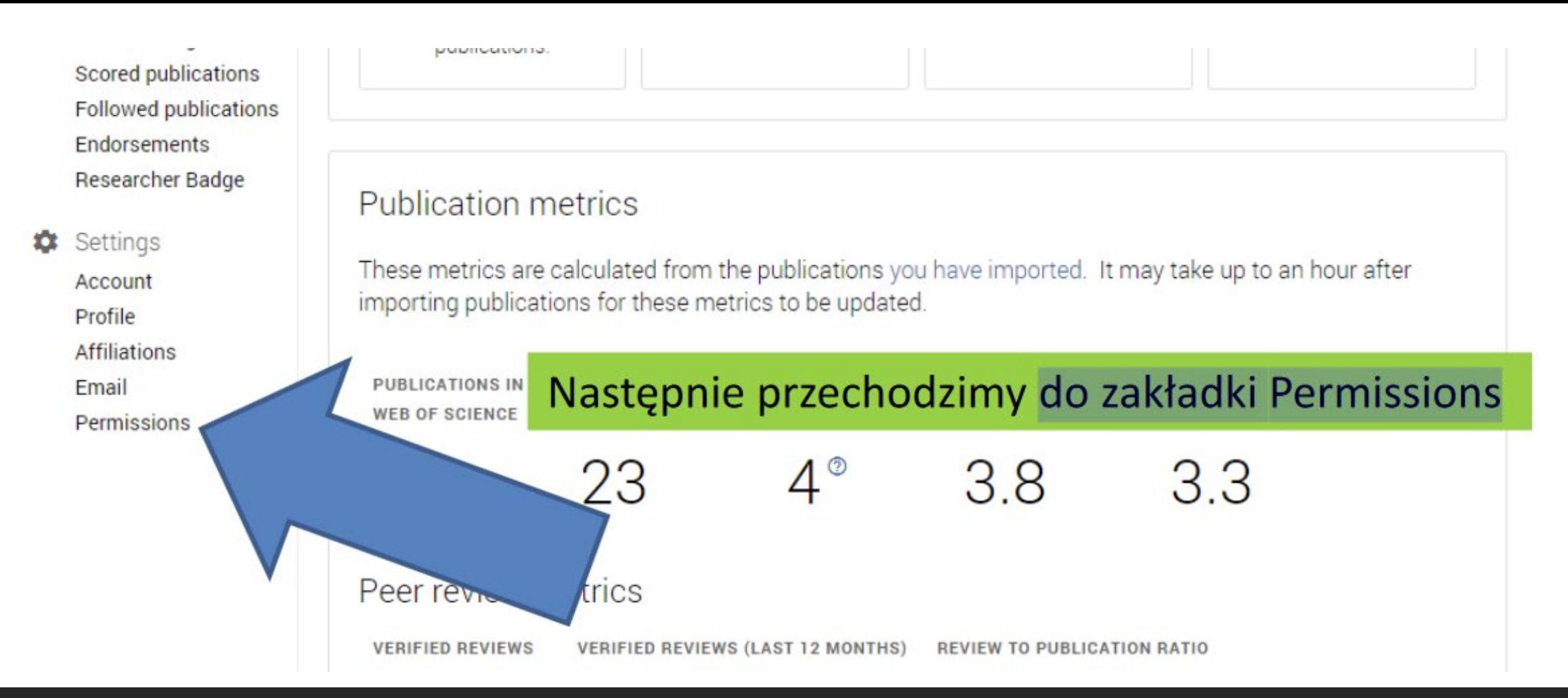

Aby połączyć konto Publons z profilem ORCID należy przejść do zakładki Account... by wybrać konto ORCID lub do zakładki Permissions

### **ORCID Settings**

You have linked ORCID record: (b) https://orcid.org/0000-0002-1422-1993

#### **EXPORT YOUR REVIEWS TO ORCID**

You have 0 eligible verified pre-publication reviews which can be exported to your ORCID record. If you believe you have more reviews to export

Automatically export new reviews to ORC

Teraz możemy jednorazowo przesłać wszystkie publikacje z Publons do ORCID...

#### **EXPORT YOUR PUBLICATIONS TO ORCID**

You have 11 eligible publications which can be exporte If you believe you have more publications to export

Click the "Export publications to ORCID" ORCID record. (ORCID groups any dupli do this even if you already have some o

**EXPORT PUBLICATIONS TO ORCID NOW** 

D record dease get in touch.

nediately send your publications to your together by their identifiers, so you can safely dons on your ORCID record.)

## Import publikacji z WoS/Publons do ORCID

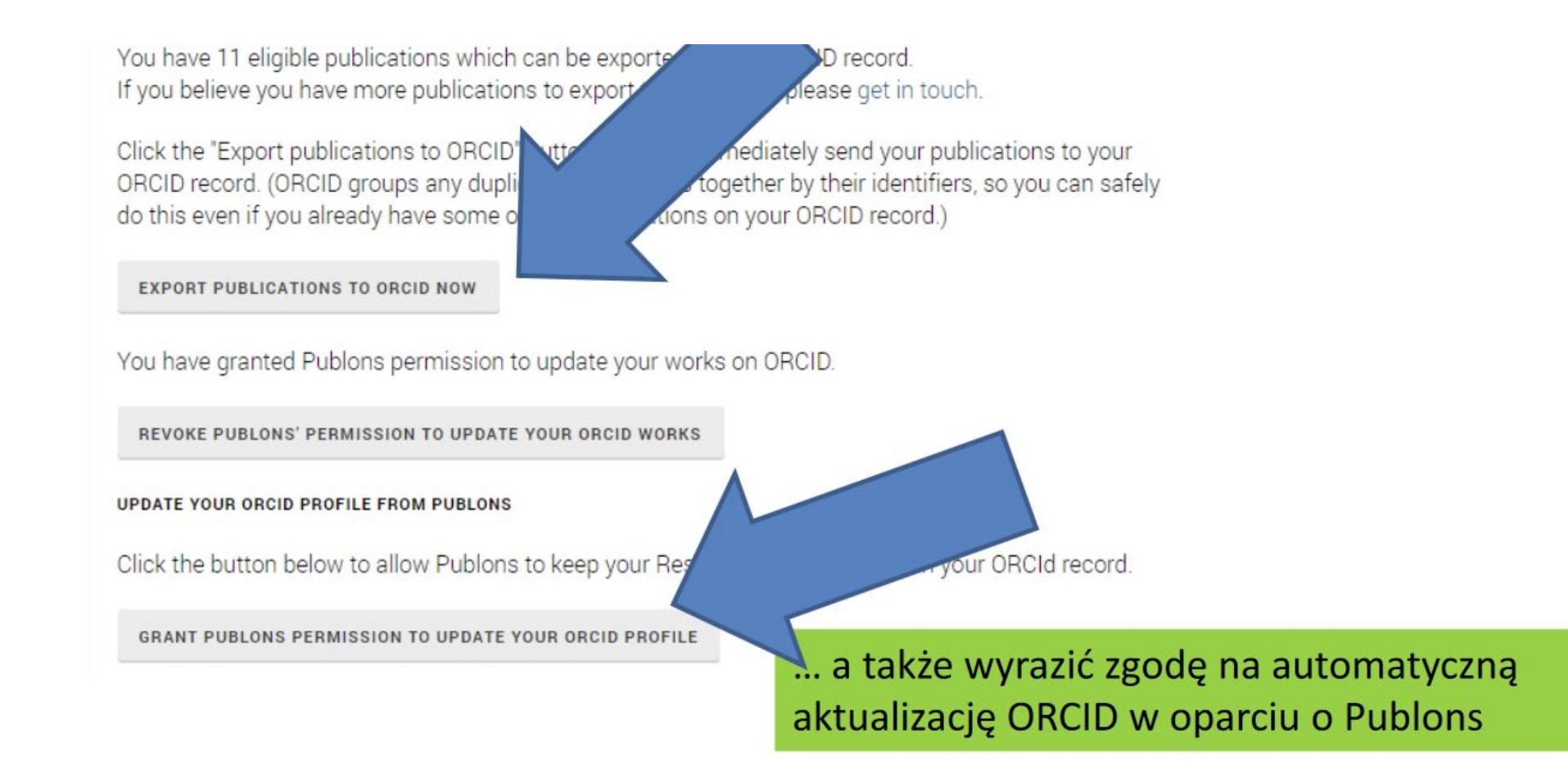

### Author search

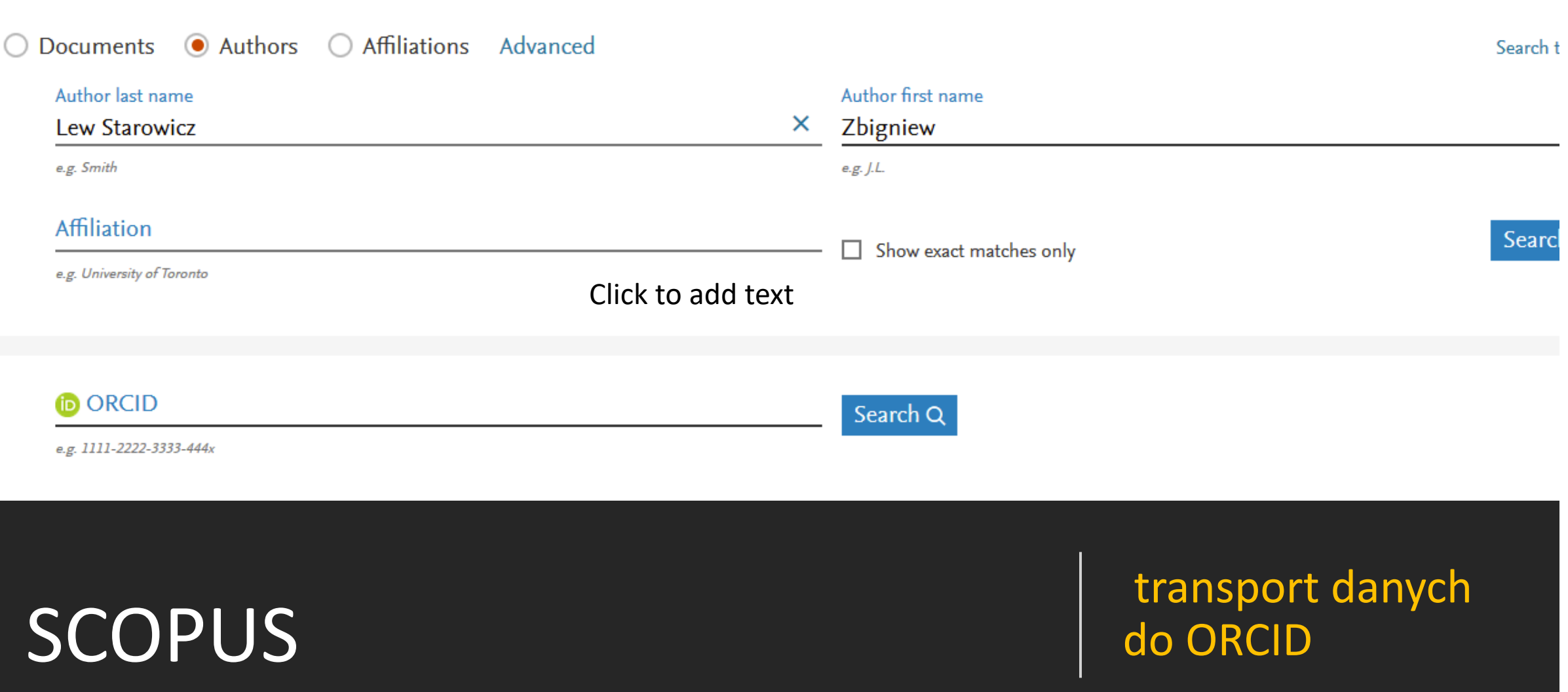

Compare:

### SCOPUS

- $\bullet$ System zaproponuje podstawową formę nazwiska do wyszukania publikacji, umożliwiana także dodanie innych form nazwiska oraz wskazanie afiliacji .
- Pobranie danych z innych systemów informacyjnych wymaga zawsze Autoryzacji przesyłanych danych.

### Scopus ORCID

### Send Scopus Author details and publication list to ORCID

Your publications on Scopus may be spread over a number of different Author profiles, because these are generated automatically. In order to create a single profile containing the correct publications, please follow the steps in this wizard. On completion, any changes will be sent as corrections to Scopus.

To locate all Author ID's please provide all the name variants under which you have published below.

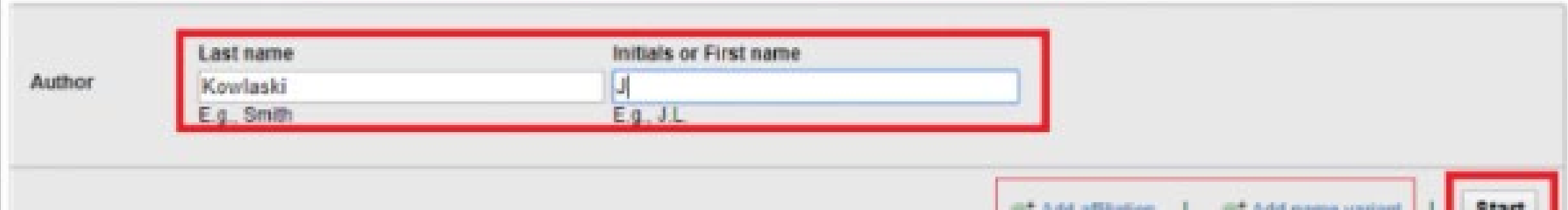

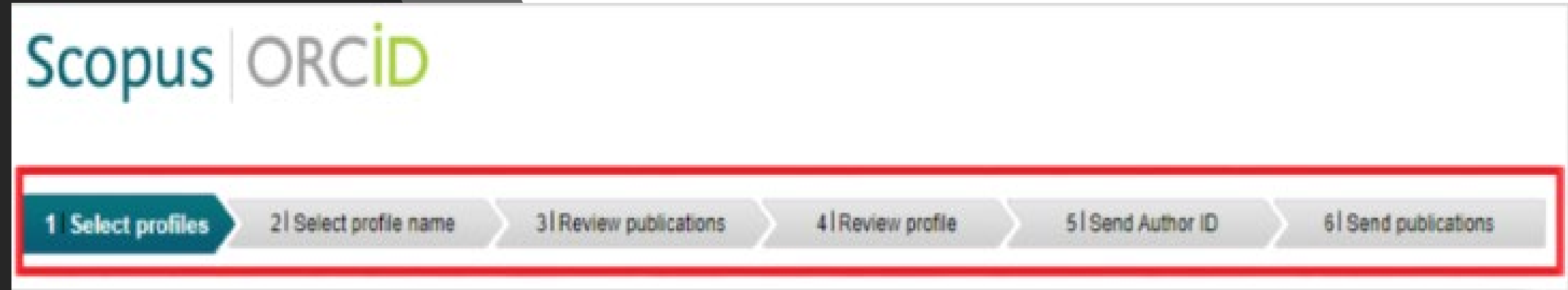

Przejdź kolejne pola, potwierdzając wybór opcją NEXT.

Biblioteka Główna im. Jędrzeja Śniadeckiego AWF Warszawa

# Scopus

### ORCID Web of Science Publons Scopus

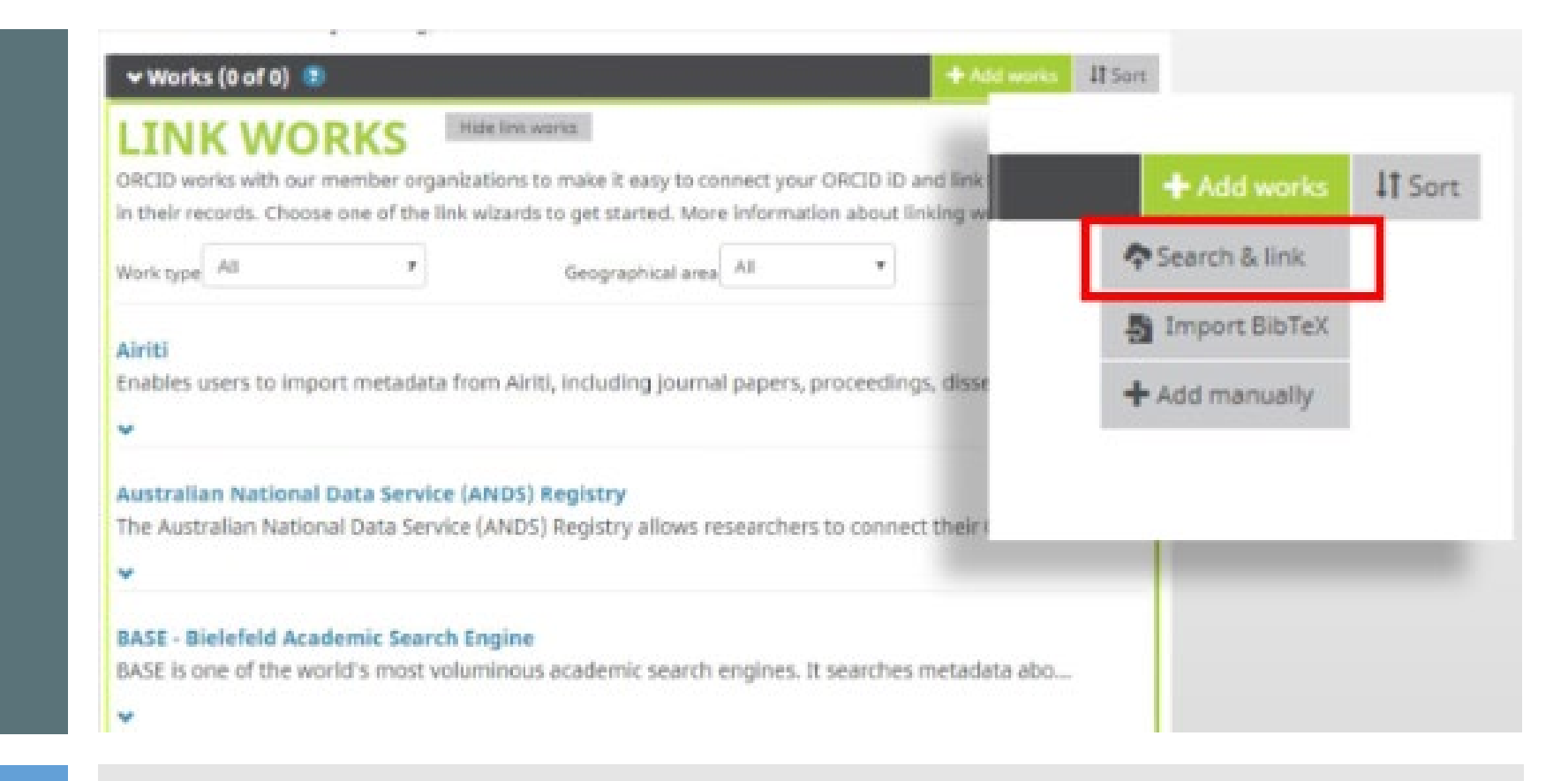

20

- Opcja Search& link umożliwia pobranie danych z wielu systemów:
- Web of Science,
- Scopus,
- oraz innych wymienionych na rozwijanej liście baz.

### Pomocne linki:

• Moduł Centralnego Logowania - Informacje dla użytkowników

<https://www.youtube.com/watch?v=MP903GoANTs>

• Jak przypisać ORCID ID do osoby w PBN? - film instruktażowy

<https://www.youtube.com/watch?v=zCIKEpVM3Yg>

• Naukowiec w sieci

[https://neofilologia.wn.uw.edu.pl/wp](https://neofilologia.wn.uw.edu.pl/wp-content/uploads/2017/10/Naukowiec-w-sieci_ebook.pdf)content/uploads/2017/10/Naukowiec-w-sieci\_ebook.pdf

• Jak połączyć profil ORCID z bazą Scopus

<https://www.youtube.com/watch?v=SU5Jss0T4G0>